## **VISSIM3.7** 中设置公交站点、线路的详细步骤

## 作者:三点寿

1、首先设置如下简易线路

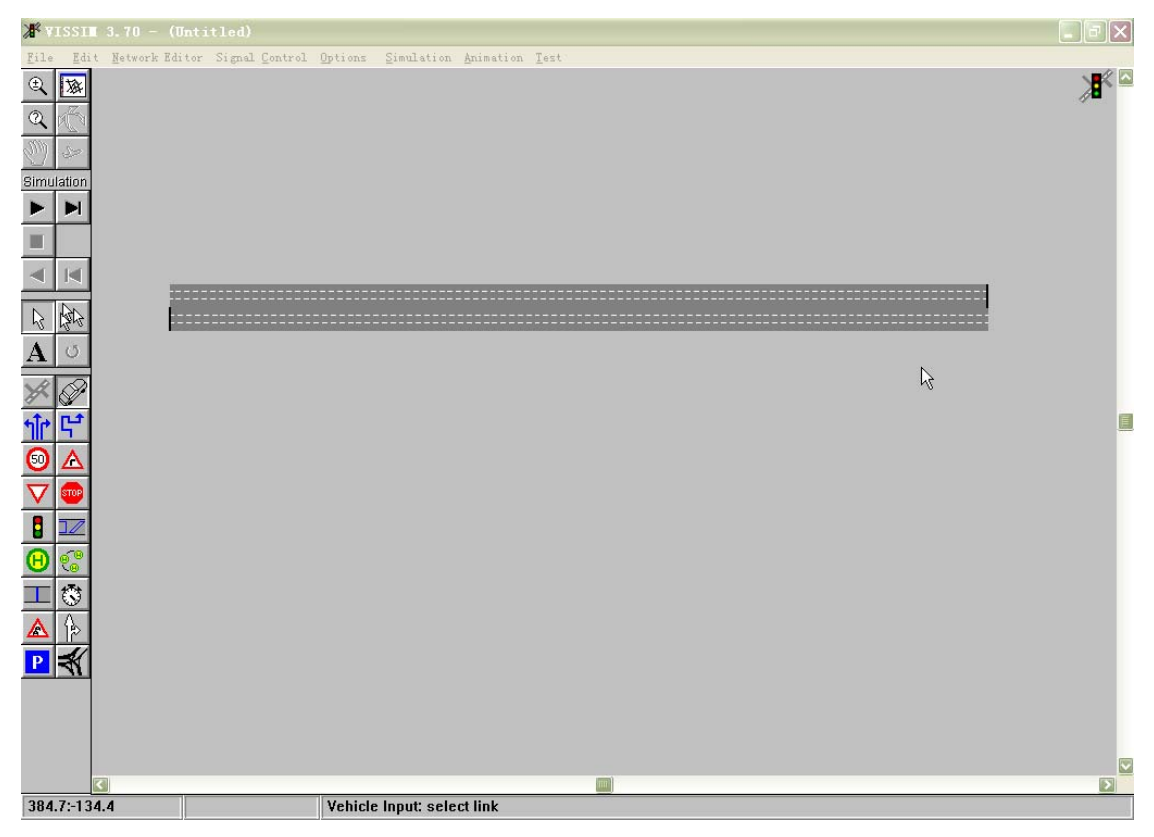

2、点击左边工具栏中的 <sup>1</sup>按钮,左键选择一条线路,再要设置公交站点的车道

上单击右键不放顺着车流方向拖动放开右键,即弹出如下"Create bus/tram stop"站点设置对话框,框中分别定义站点编号、站点名称、站点所在线路 编号、站点所在车道号(设置为路边站点是有效)、站点距起点距离、站点长 度以及站点类型(路边站点、港湾站点)。

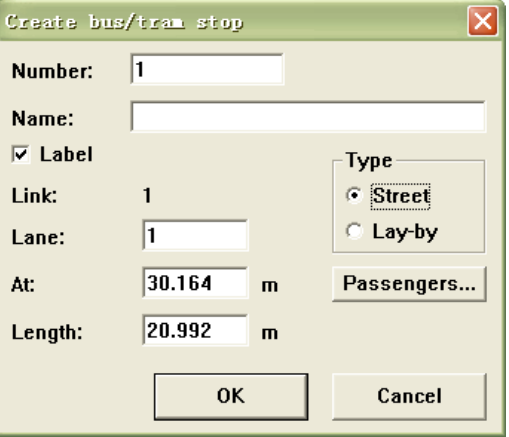

3、点击上述对话框中的 Passengers 按钮, 弹出如下 Boarding Passengers 站点乘 客设置对话框。

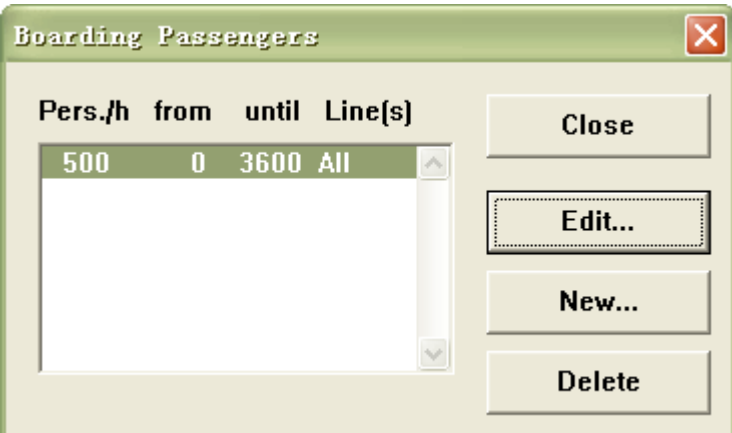

点击"New"<sup>可</sup>出如下设置框,分别设置该站点乘客产生量,模拟起终点时间, 以及应用的公交线路,单击 OK 确定。

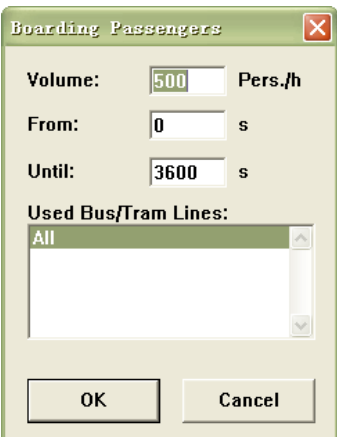

即可得如下所示一个港湾式站点。

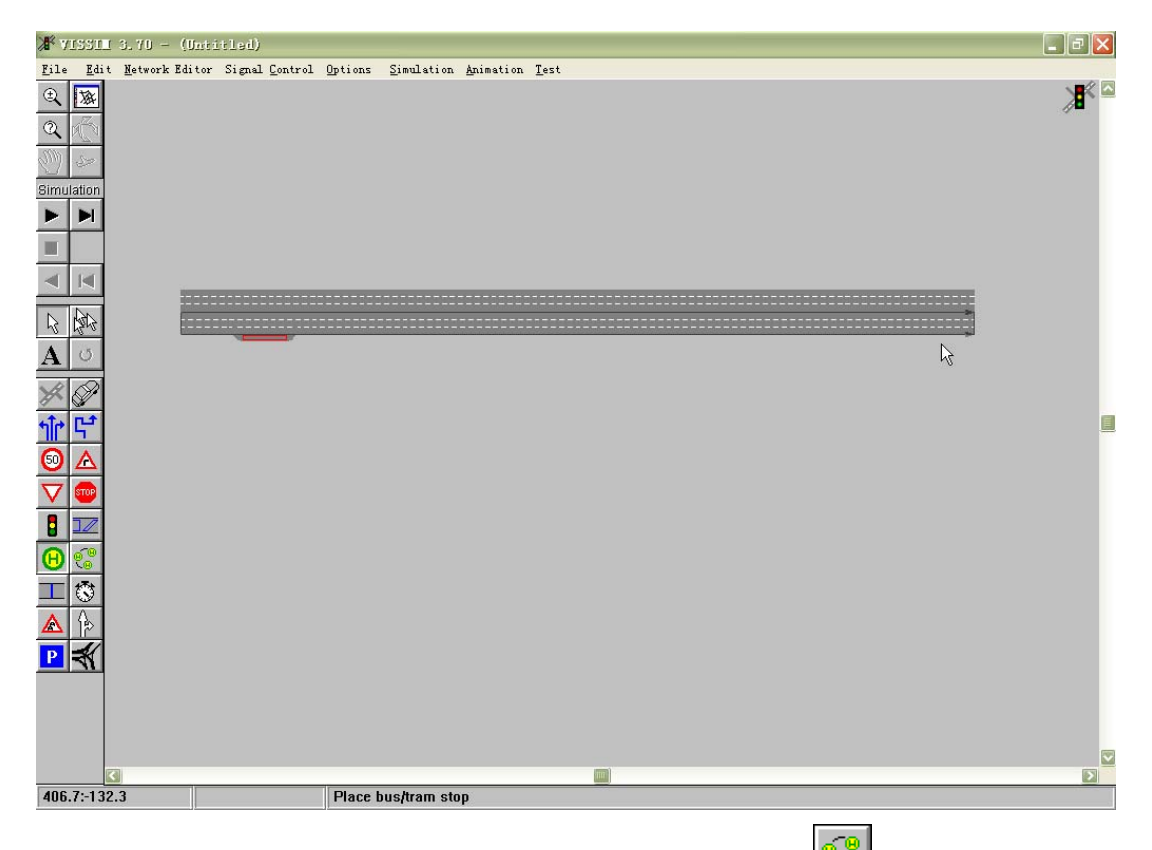

4、按上述步骤设置完公交站点后,点击左边工具栏中的 <sup>60</sup> 按钮,左键选择要 设置公交线路起点的路段,在起点处点击右键,接着左键点击公交线路终点路段, 在终点处点击右键,弹出如下图所示线路设置对话框,同时公交线路以粗黄色线 条显示,对话框分别设置线路编号、线路名称、起点线路号、公交车辆类型、目 标车速分布、时间差、停车延误等。

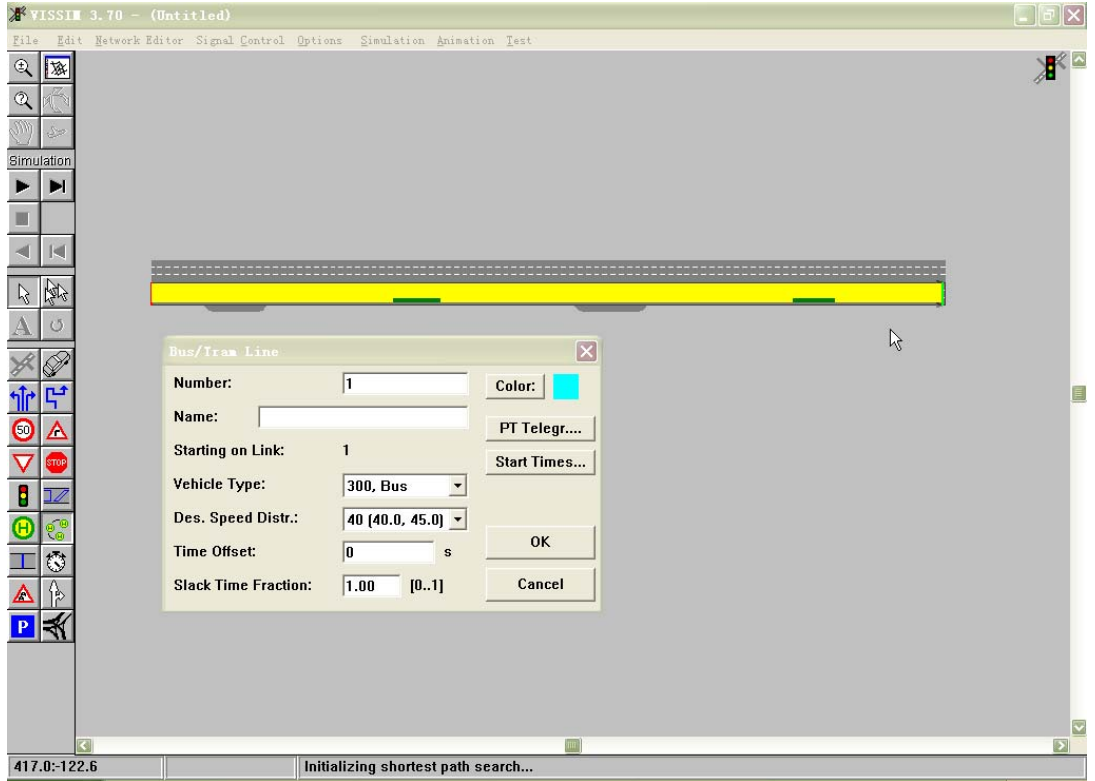

点击上述对话框中的"Start Times"按钮,弹出如下设置发车频率对话框,点击 右下方的 Serv.Rate 按钮, 弹出发车间隔对话框, 其中"Starting Time"栏分别设 置模拟起终点和步长(该步长为该线路发车间隔), "Course"栏分别设置发车车 次起点编号和步长,同时设置公交车容量。如下所示,设置为从 0 秒开始到 1000 秒结束,每 60 秒发一趟车,起点发车车次为 1,步长为 1,车容量为 60。点击 OK 后各车次情况显示在左图显示框中,同时也可以点击"New"按钮进行单独 设置。

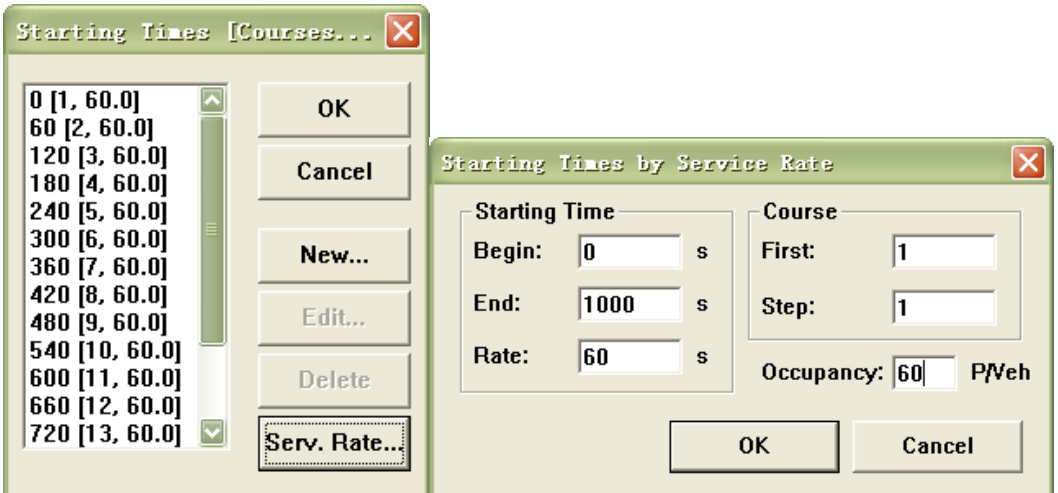

4、上述设置完后点击 OK, 则一条公交线路设置完成, 但从上图可以看出, 只 有路边停车站点位于公交线路上,而港湾式公交站点没有纳入,此时可在港 湾式公交站点前的黄色公交线路上点击右键,出现一黑点,如下图所示,左 键单击黑点并将其拖入下方站点中放开左键即可将该站点纳入线路中,如图 所示。这样便可将所有站点纳入指定公交线路中。

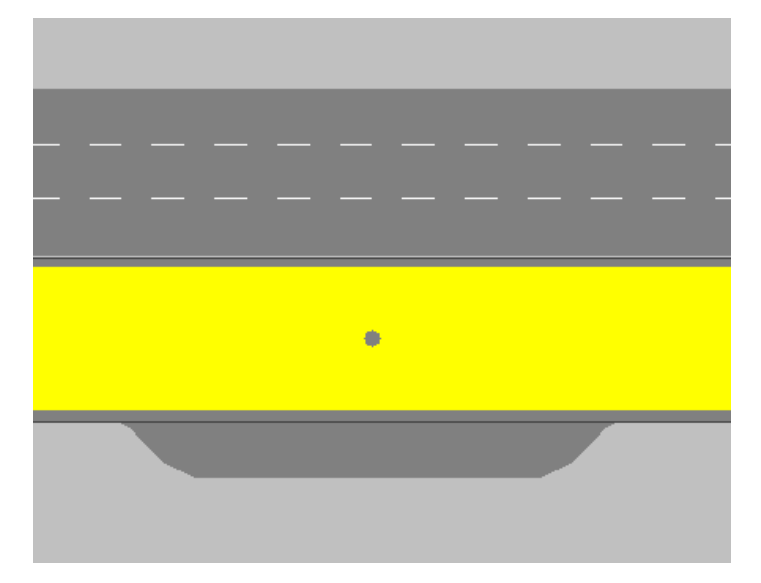

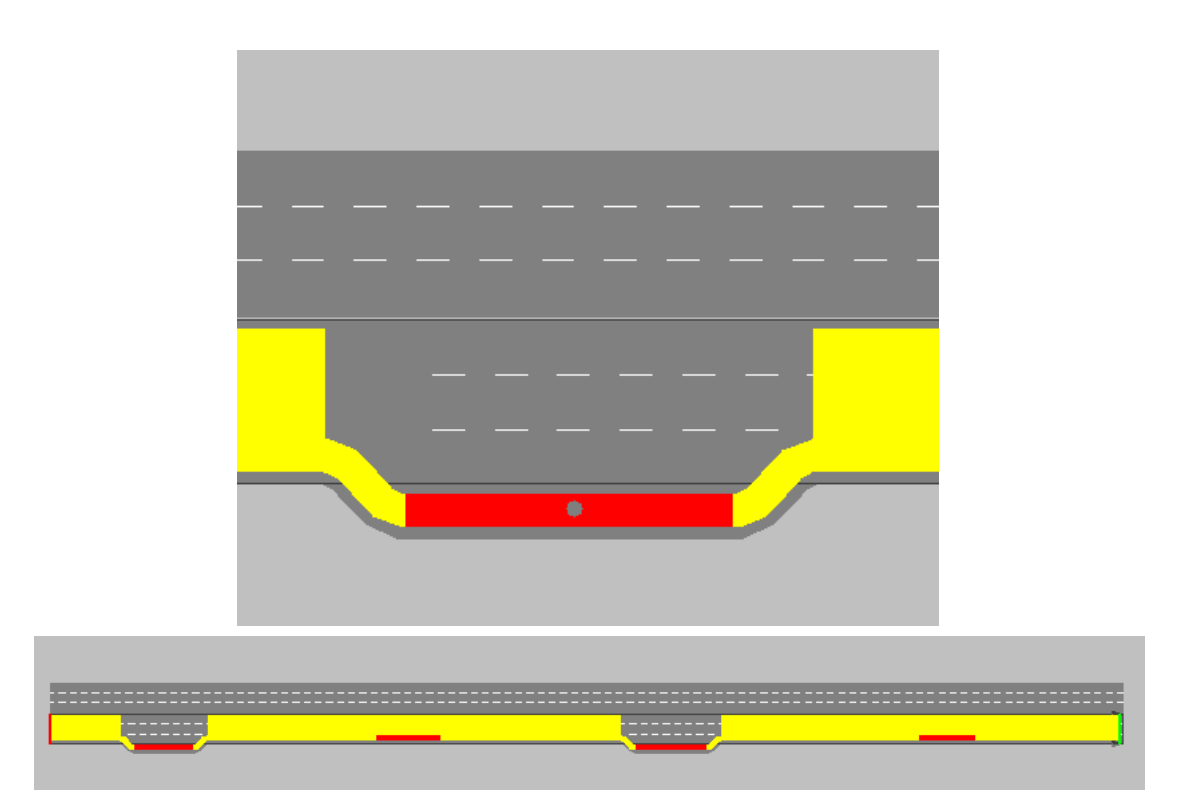